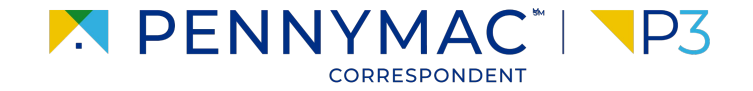

**Client Readiness Training**

# **Delegated Complete Loan Package Submission**

**CONFIDENTIAL & PROPRIETARY**

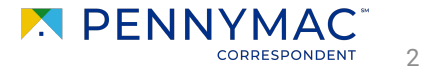

Once a loan has been locked, the loan package can be submitted after uploading documentation.

- **1** After you display the loan required, go to the *Documents* section of the loan
- **2** Upload documents using the *Drag & Drop files* option or *Browse for files* for selecting files saved in the computer.

Zip files are not supported in P3.

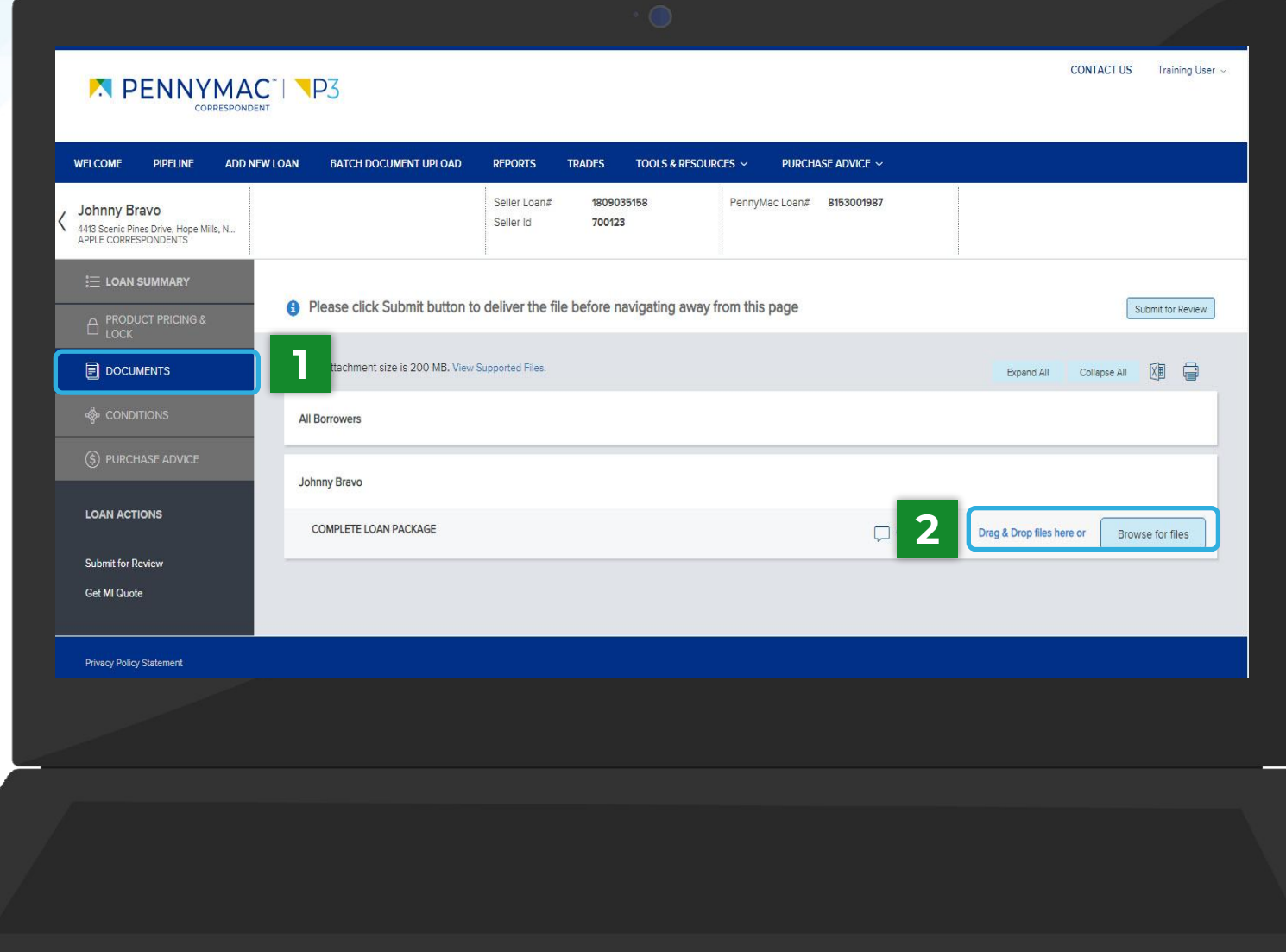

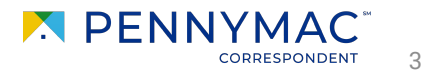

Once the upload is completed, the uploaded document appears as *Completed* in the screen.

A message asking you to submit the file for review appears at the top of the screen.

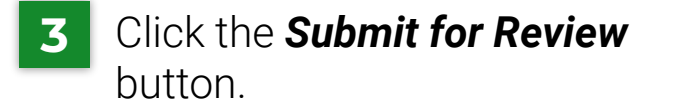

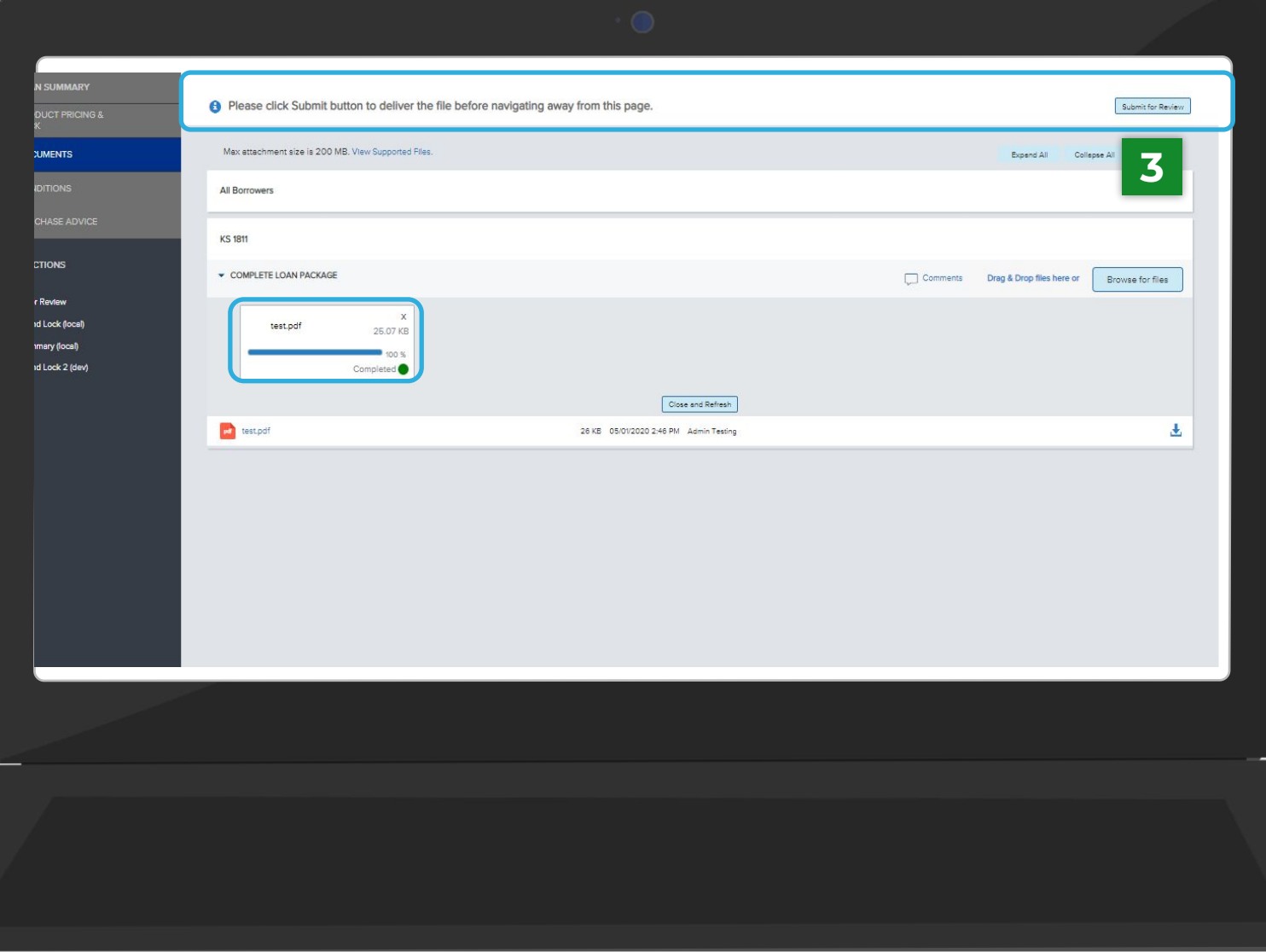

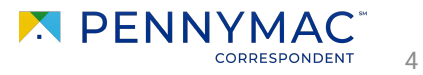

**4** A submission confirmation window will pop up for the loan. Click *Continue* to confirm the loan submission.

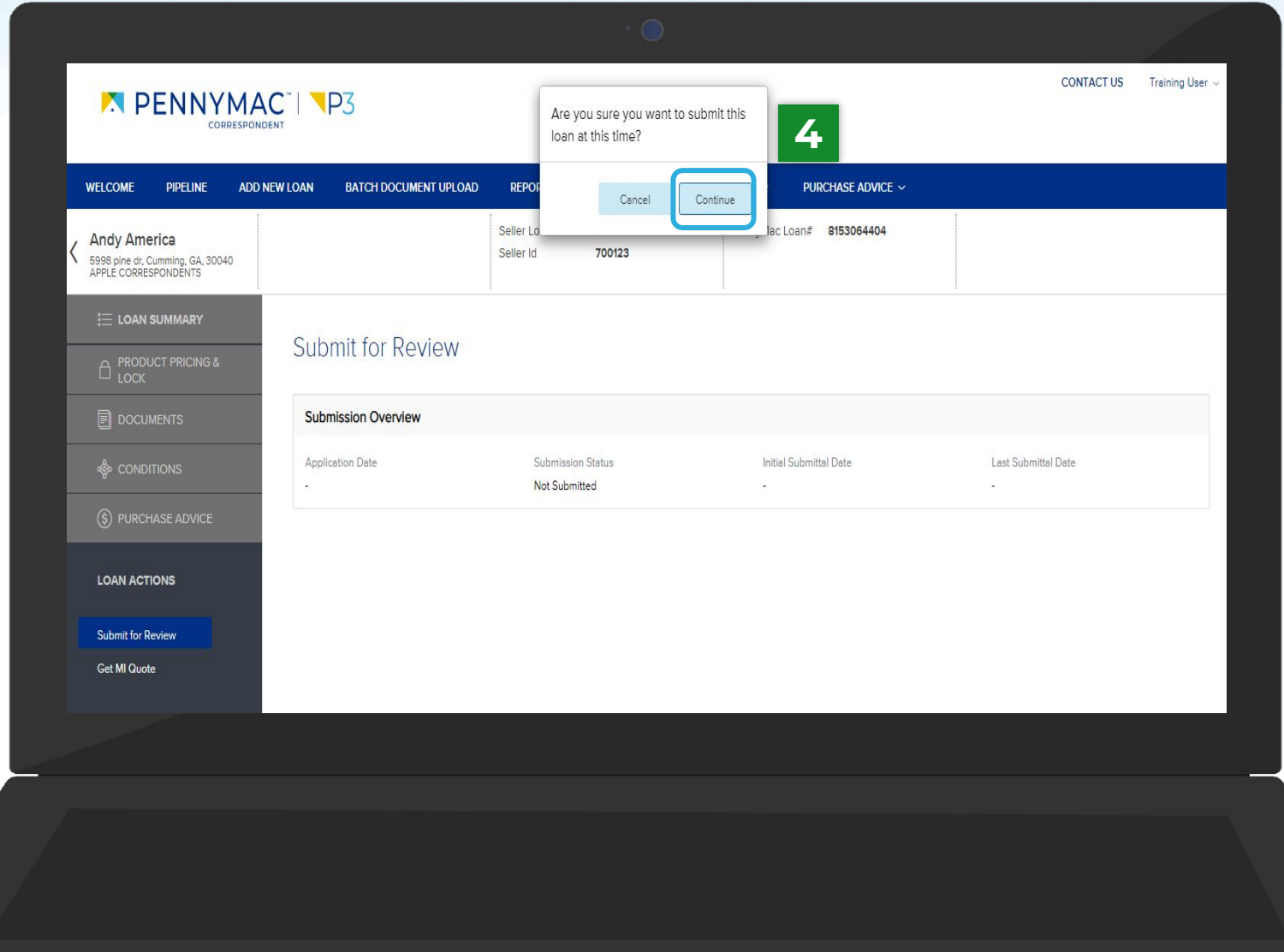

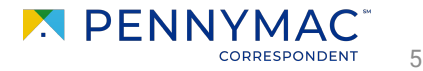

The loan should now be located in the Complete Loan Package Received tile in the Pipeline screen. Follow the nxt steps to check this:

**5** Go to the *PIPELINE* tab.

#### **6** Click the *Complete Loan Package Received* tile..

If the complete loan package is not submitted, it will stay in the Locked Not Delivered tile for Best Effort loans or the Allocated Not Delivered tile for Mandatory loans.

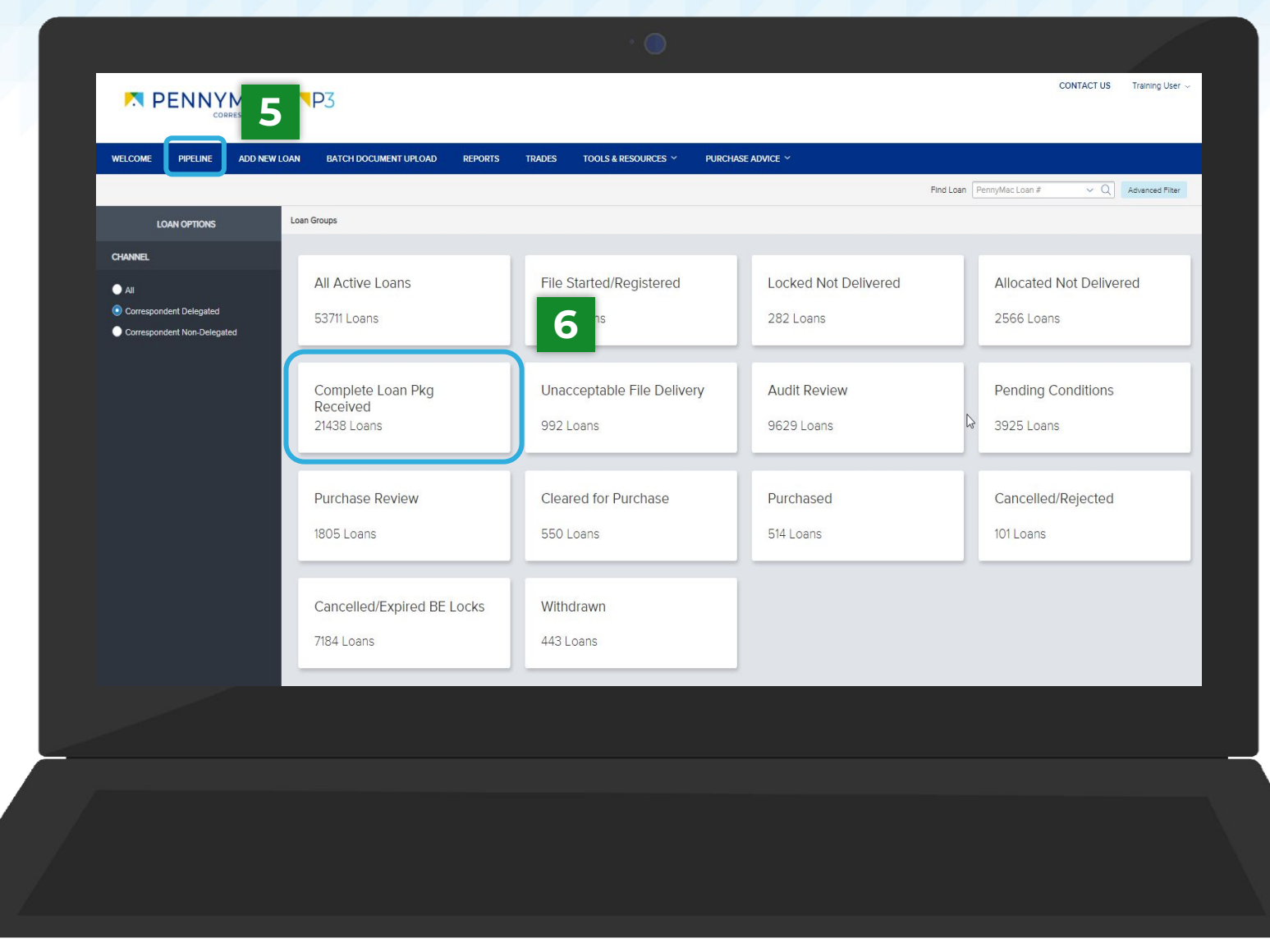

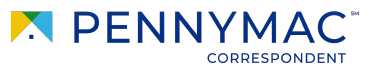

6

- **7** Find the loan in the pipeline list.
- $\mathbf{i}$

The search bar in the top header can be used to search loans by their number.

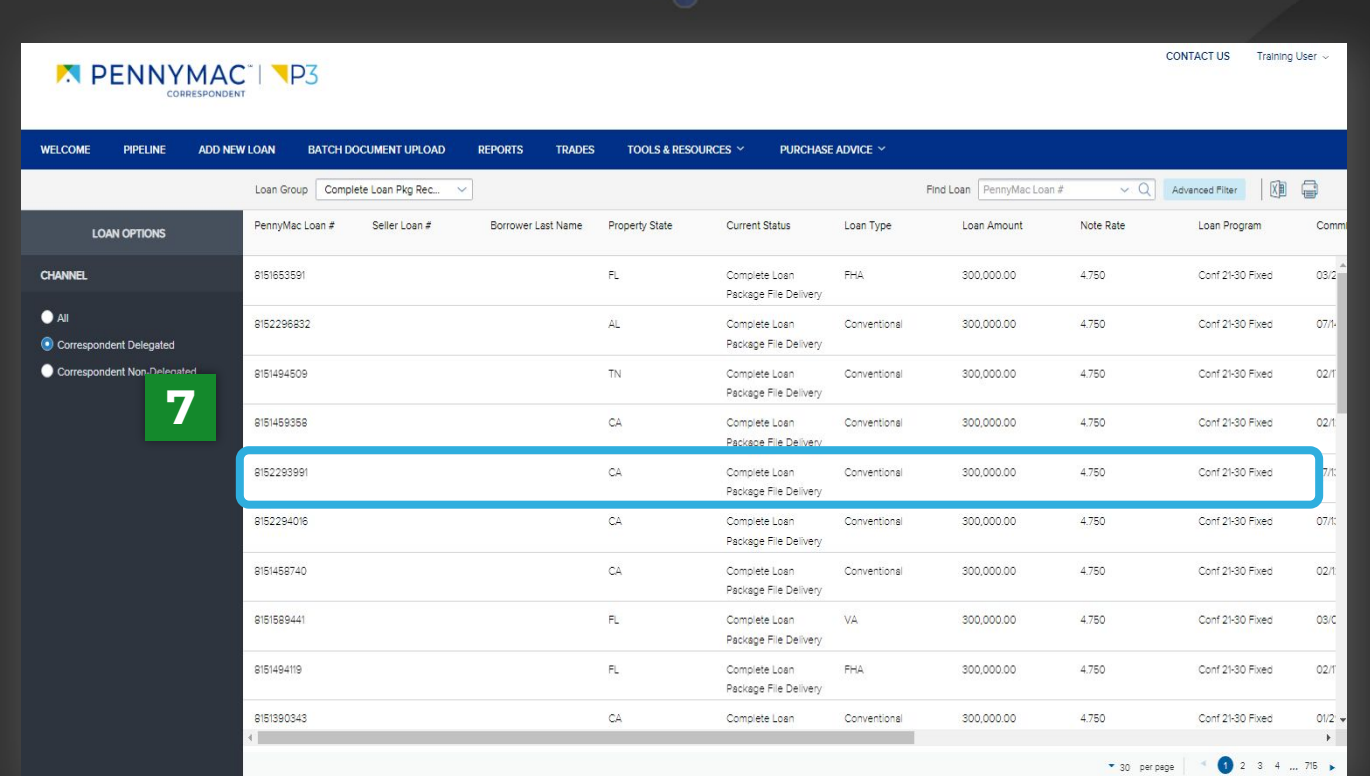

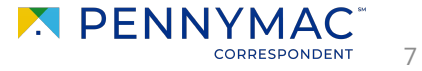

Let's review another way to perform the Complete Loan Package upload process:

**1** Go to the *Batch Document Upload* tab.

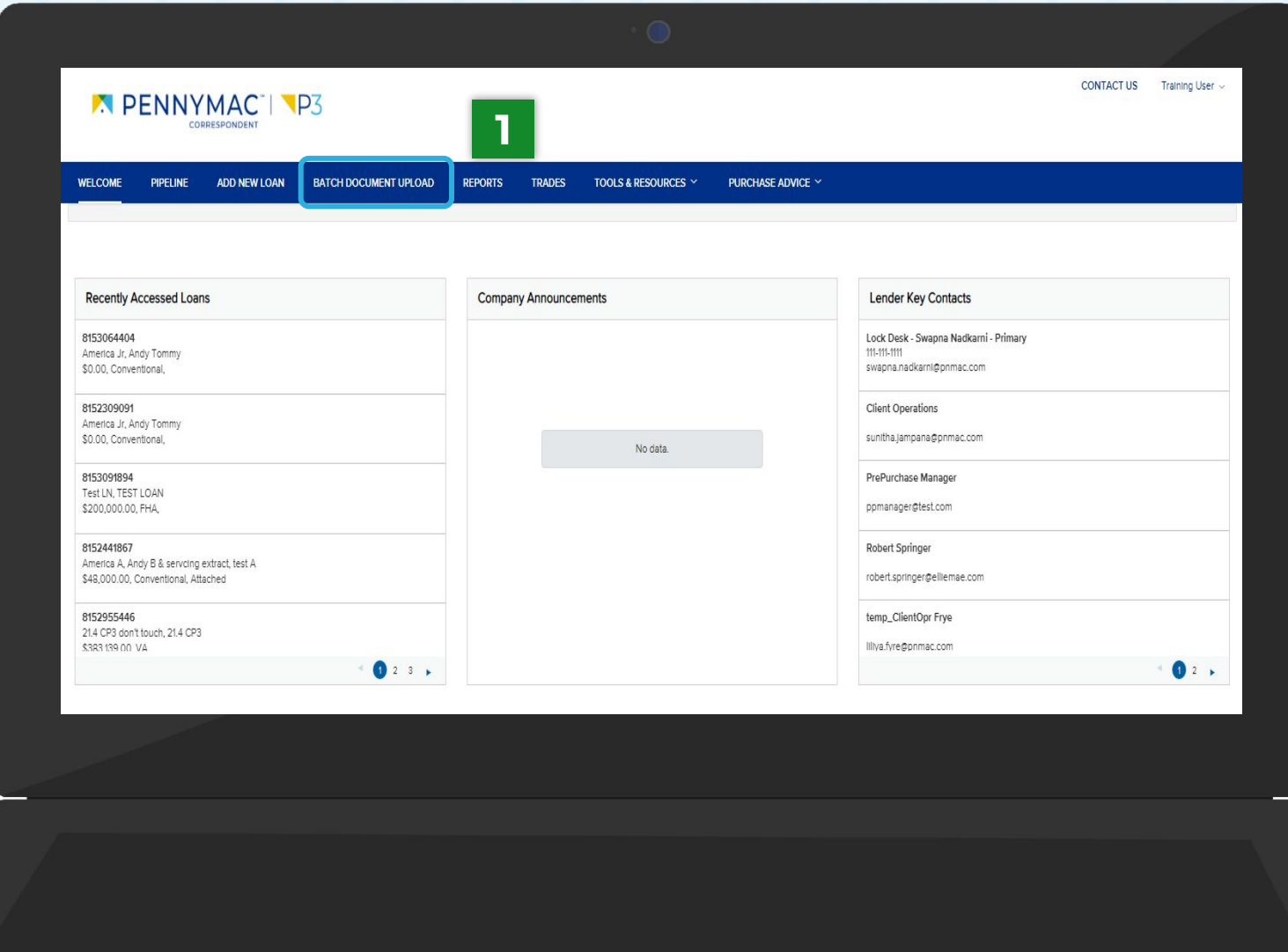

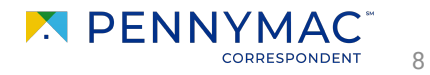

- **2** Click on the arrow at the left of the loan line.
- **3** Click the Browse LOCAL DRIVE button in the Complete Loan Package folder and select a file from the computer..
- $\mathbf{i}$
- The Drag and Drop option is also available to upload documents. The file will appear with a green checkbox when completed.
- 

The packages for multiple loans can be completed by repeating these steps for different loans.

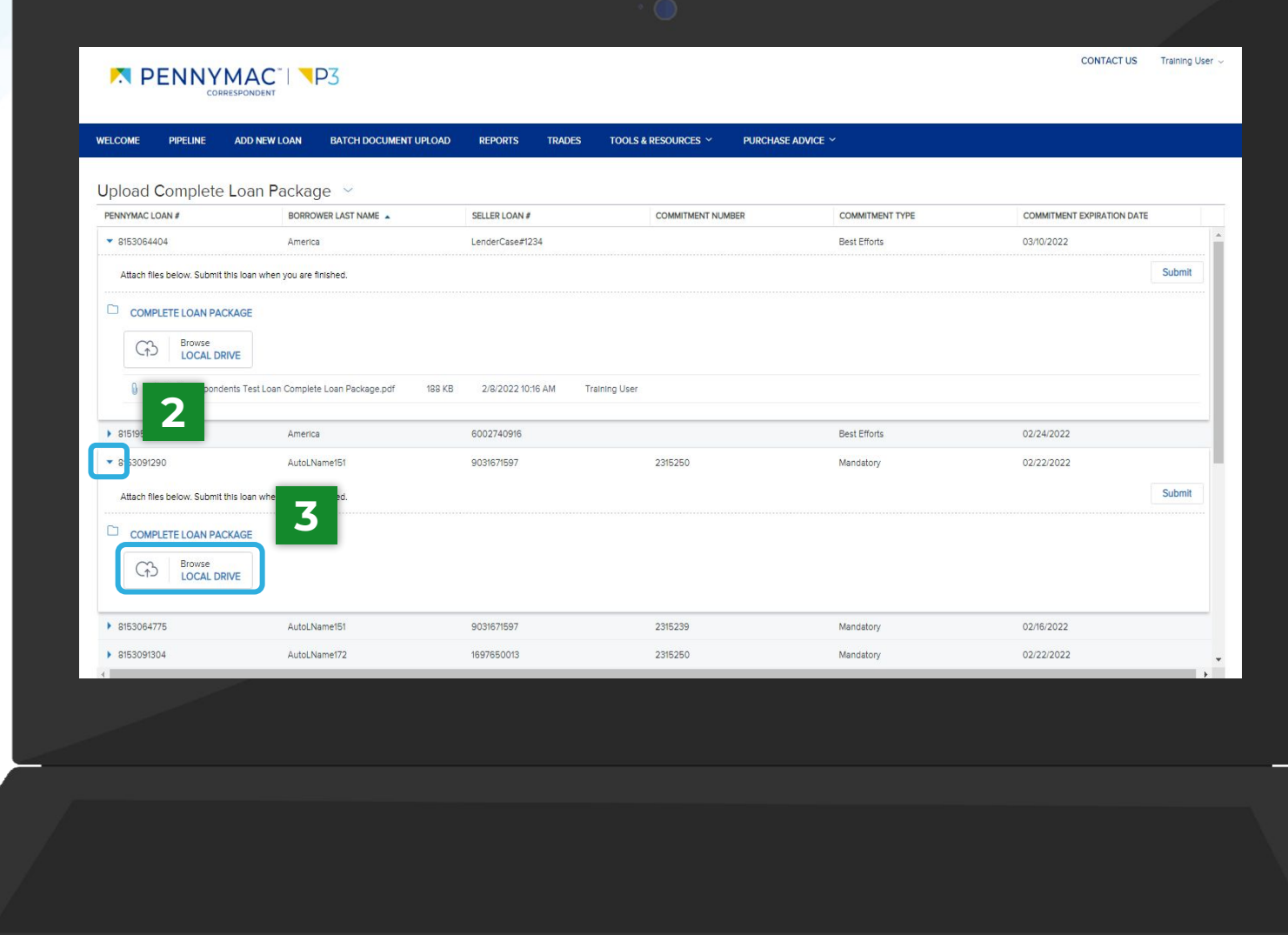

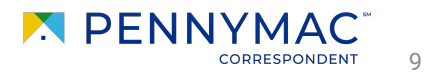

**4** A submission confirmation window will pop up for the loan. Click *Continue* to confirm the loan submission.

With this last step the Uploading Loan package is completed!

A green notification will pop-up to confirm the loan has been submitted.

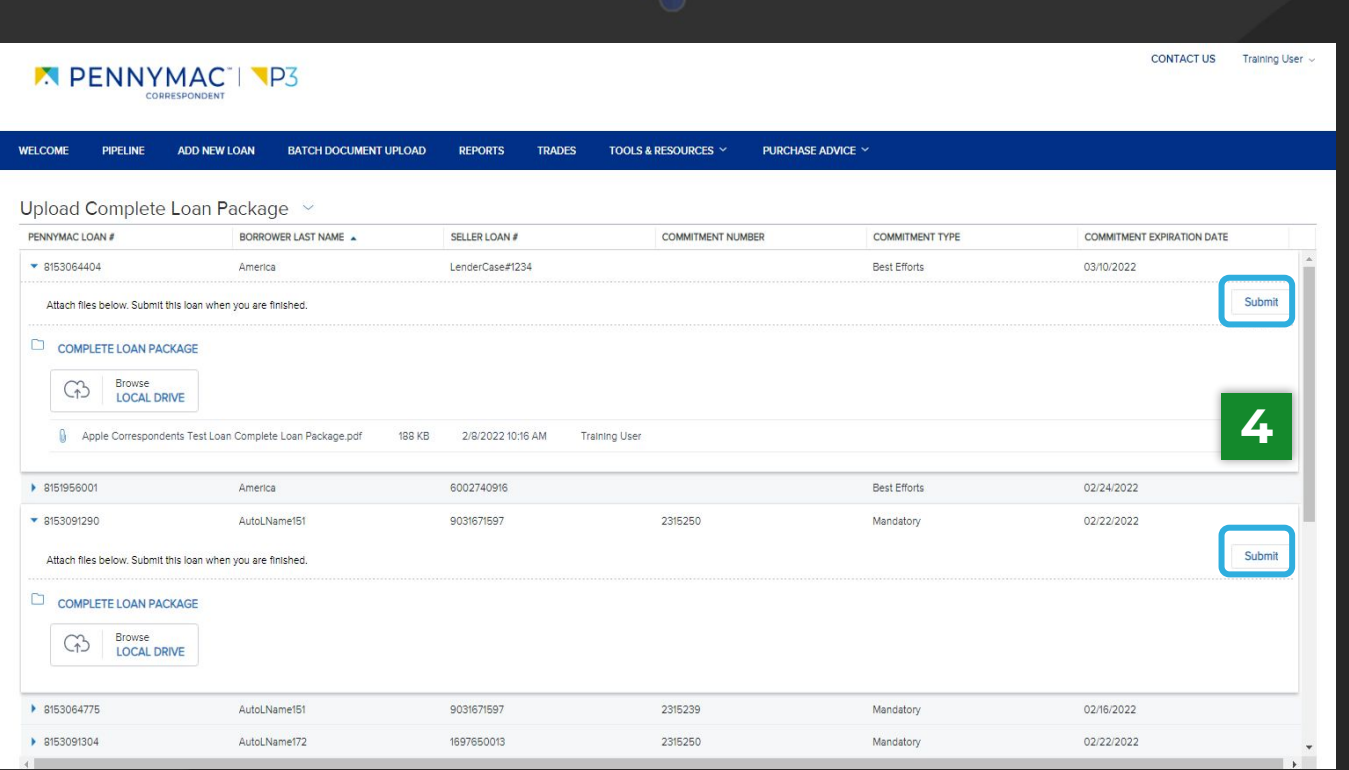

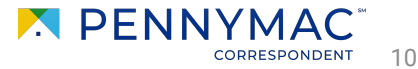

**THANK YOU!**

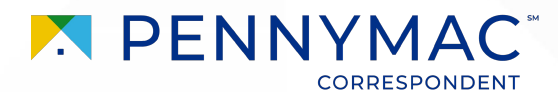